# **MOE DMA Uninstallation Guide for Graduating Students**

**Student's Guide**

# **Purpose of this guide**

This deck provides step-by-step instructions for graduating students to follow to verify that a local administrator account has been created on their Personal Learning Device (PLD). Successful enabling of this account represents that the MOE Device Management Application (DMA) has been uninstalled from student's PLD.

**1.**

# **DMA Uninstallation: How to verify local administrator account**

Your teacher will inform you that the DMA uninstallation script which enables a local administrator account on your PLD has been deployed

# **Step 1:**

Restart your device by clicking on the power button and select 'Restart'

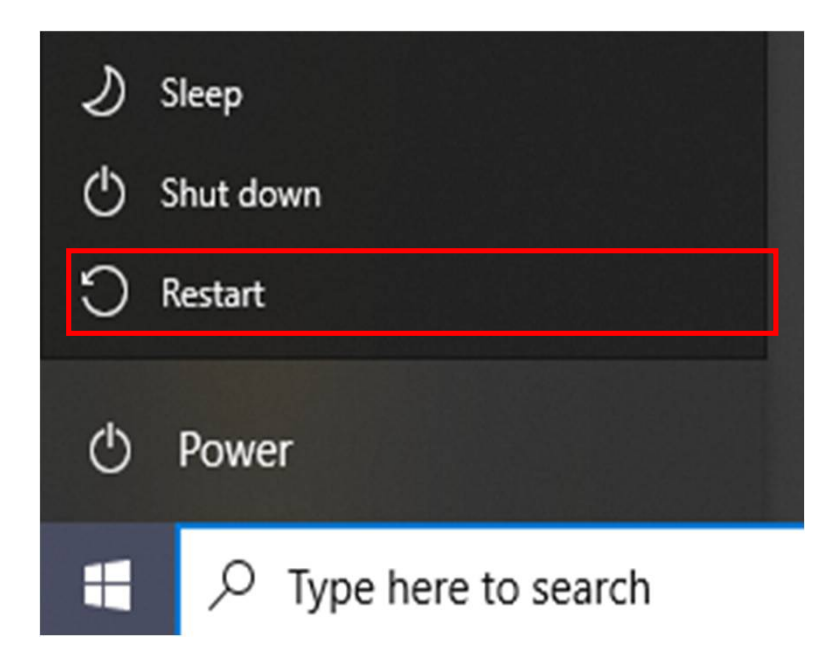

**Note**: A restart of your PLD is required for your device to load the script successfully

# **Step 2:**

After restarting, log in to your device. Upon successful log in, type 'Access Work or School' in the Search bar next to the Start Menu.

Click on 'Open' of 'Access work or school'.

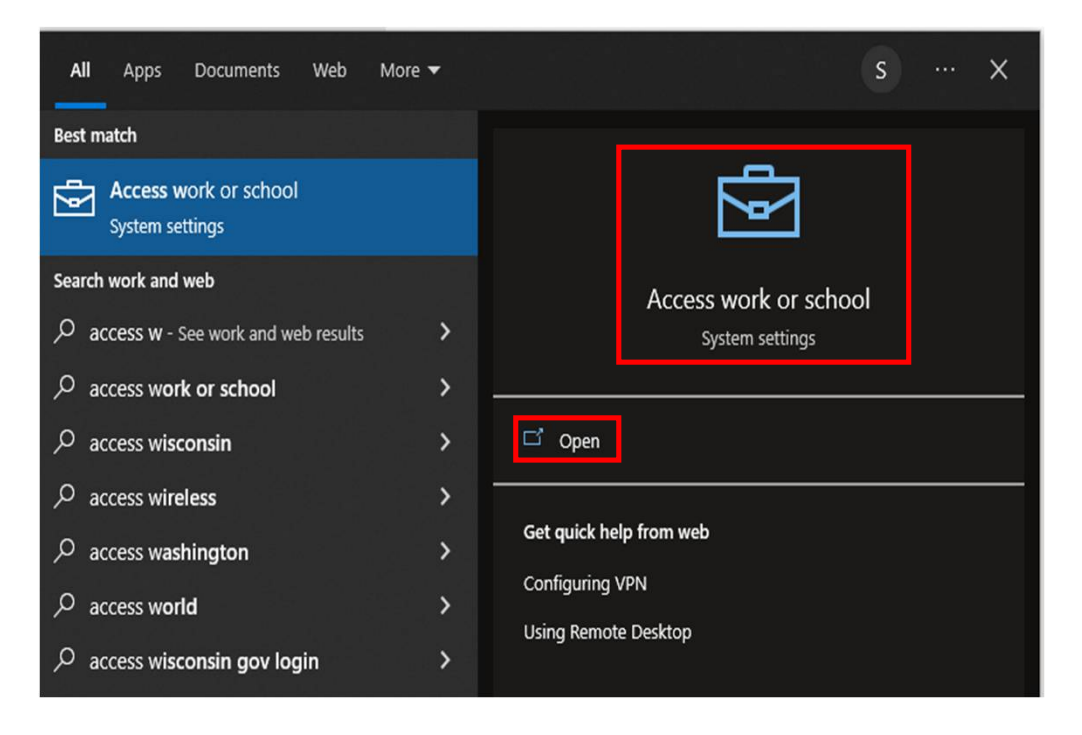

### **Step 3:**

Upon opening 'Access Work or School', you will see a box that indicates

**"Connected to [xxx\\_xxx\\_Xx@students.edu.sg](mailto:xxx_xxx_Xx@students.edu.sg) (your student iCON email address)".** Click on the 'Info' button.

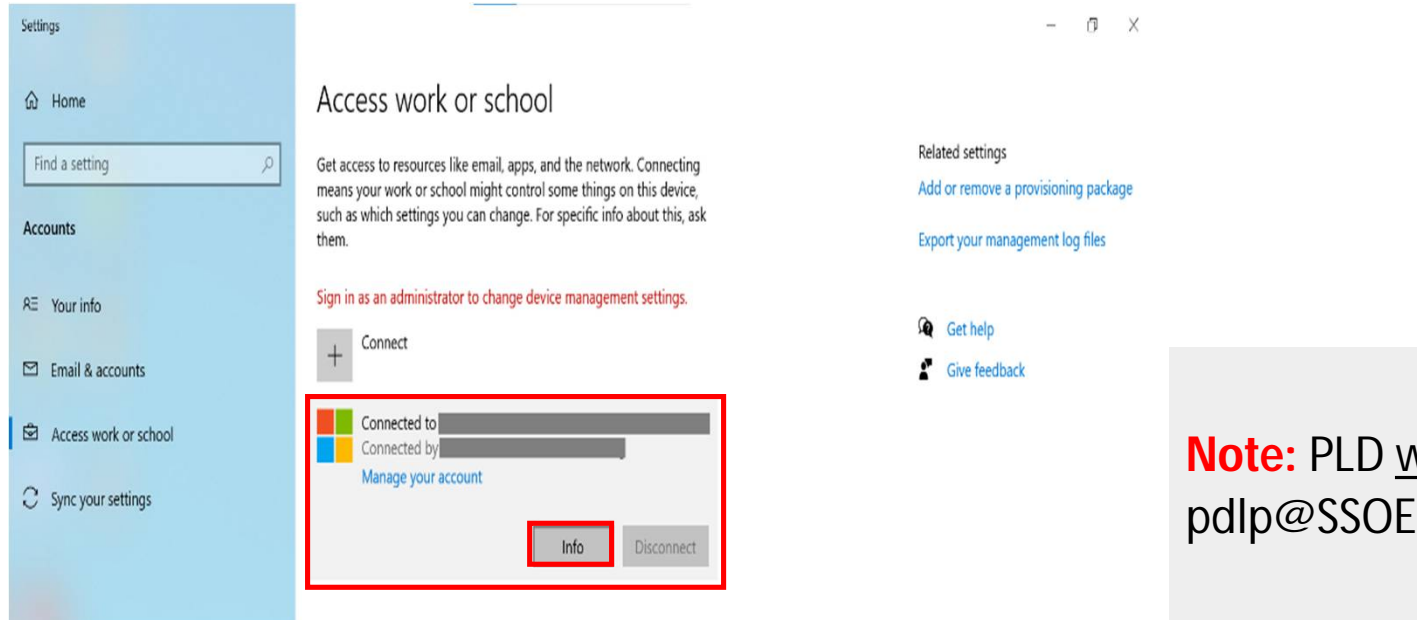

vill be able to connect to 9023 network.

### **Step 4:**

Scroll down and click on the 'Sync' button.

The script may take up to 30 minutes to be pushed down to your PLD.

Ensure that the status under Last Attempted Sync shows "The sync was successful" with the current date and time.

Connection info

**Management Server Address:** https://r.manage.microsoft.com/devicegatewayproxy/cimhandler.ashx Exchange ID: AC02C18DE6BC0A3540F4B1D73426B5EC

Device sync status

Syncing keeps security policies, network profiles, and managed

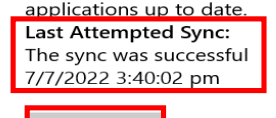

Advanced Diagnostic Report

Your IT or support person may want additional information to help with troubleshooting.

Create report

Sync

#### **Step 5:**

To check if the script has been pushed down to your PLD, go to "This PC" and open the C Drive (C:) folder.

If the script has been successfully pushed down to your PLD, you should see a folder named 'transcript' in your C Drive  $(C$ :).

Inside the 'transcript' folder, you will see a number of log files. You need to ensure the following 2 log files (.txt) are present:

- 1. offboard\_v2.5; and
- 2. offboard\_cmd

If you do not see these 2 log files, perform Steps 1-4 again.

If you still do not see the 2 log files after your second try and after 30 minutes, please inform your School DMA Admin.

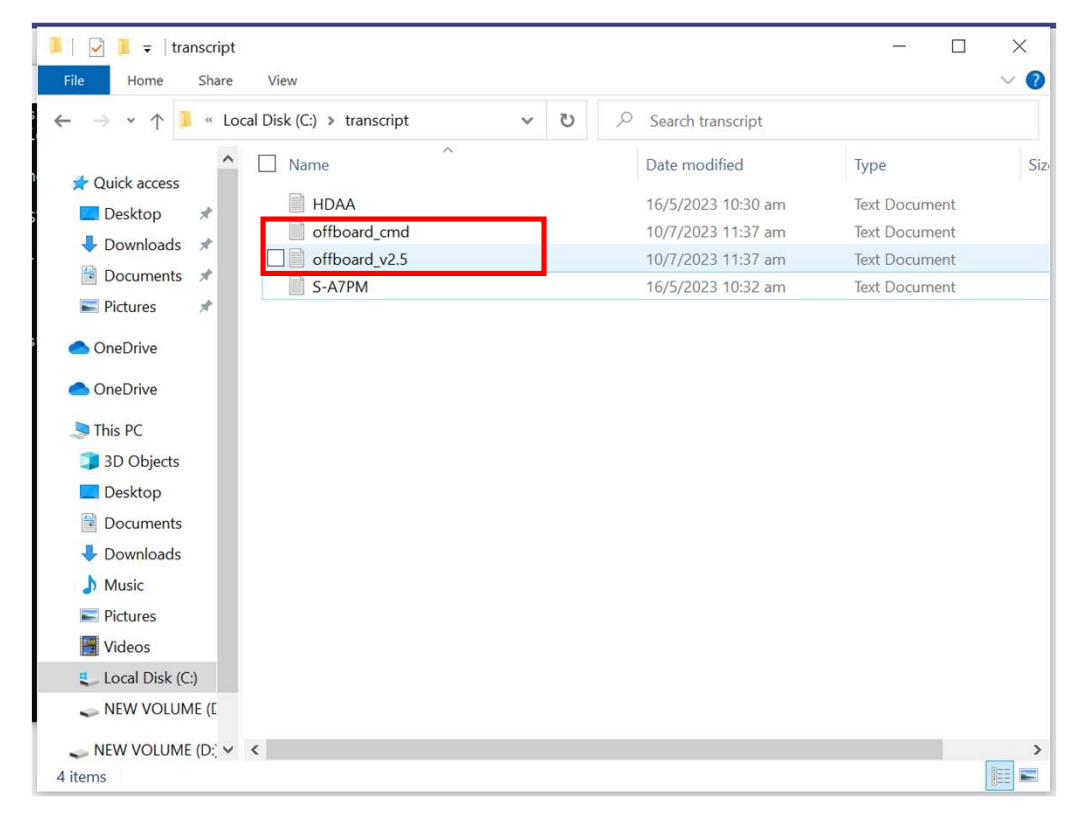

**2.**

# **DMA Uninstallation: How to check if DMA has been successfully uninstalled**

# **Step 6:**

Click on the Start Menu, click on your student iCON account and click 'Sign out' to sign out of your student iCON account.

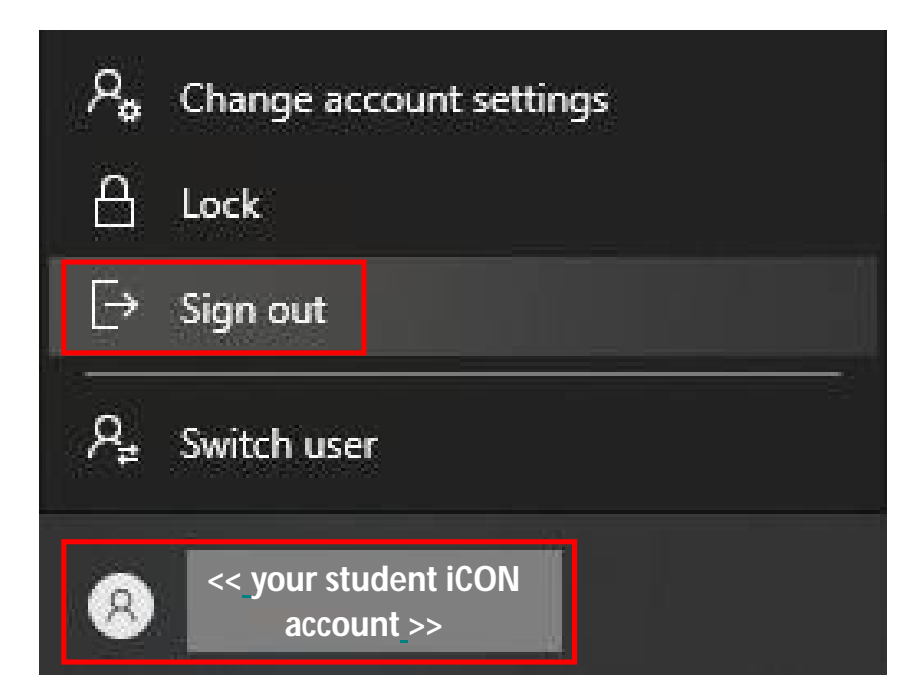

#### **Step 7:**

Click on 'Other user' in the login screen.

Enter the following credentials:

Username: **.\GAdmin**

\*Password: **Student will be prompted to enter new password at 1st login**

\*Student is recommended to set a password to the GAdmin account

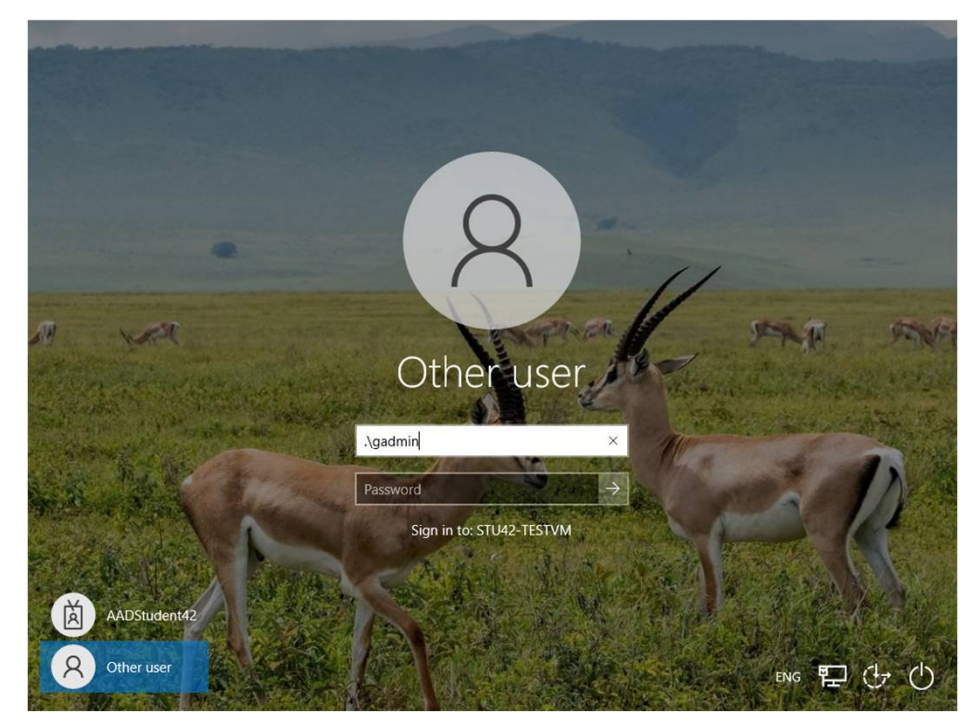

## **Step 8:**

Once you have logged in with your Gadmin account, type 'cmd' in the Search bar next to the Start Menu.

Right click on Command Prompt and click 'Run as administrator'. A black dialog box should pop-up without any prompt for admin credentials.

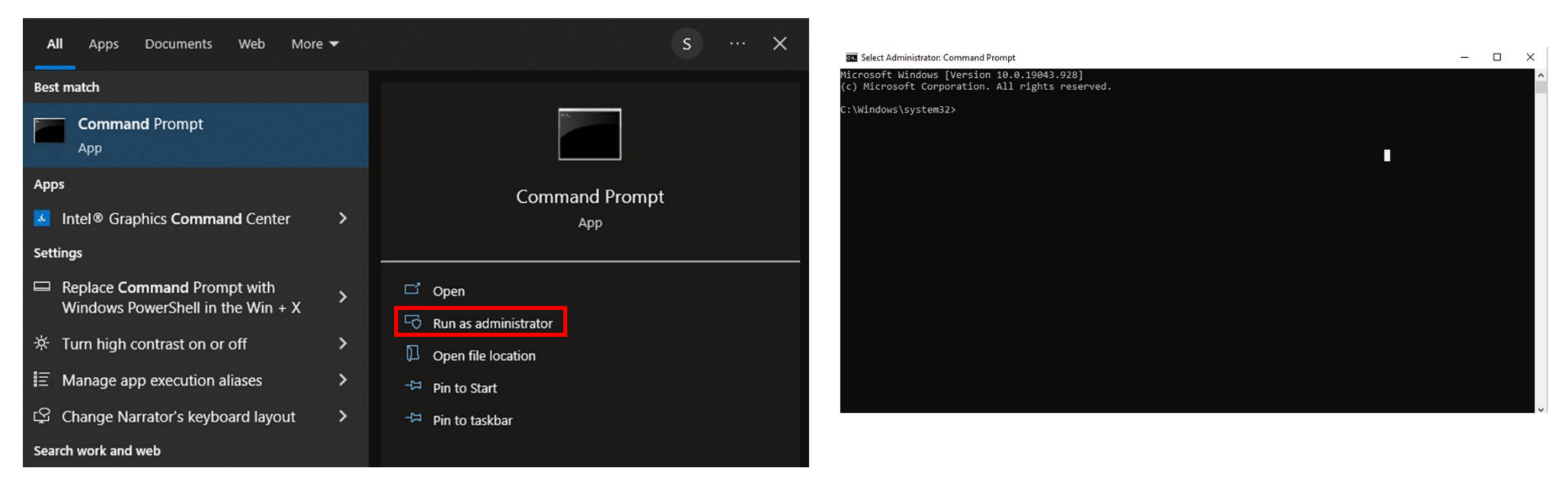

# **DMA Uninstallation (In Preparation for DMA De-Enrolment)**

# **Step 9:**

If you are not able to run Command Prompt as shown in the screenshot on the slide, please proceed to reset your device. Refer to guides attached below for your relevant devices

- 1. For students own purchased devices, reset can only be done via Bootable USB drive method to select a different OS during reset. Refer to "Creation and Reset of PLD using USB" guide below on how to create and reset the PLD using a Bootable USB drive
- 2. For PLDs purchased via the school, students can opt to reset via Bootable USB drive *OR* via the Windows default Reset function. Refer to below "Resetting via WinRE guide"

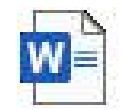

Creation & Reset of PLD using USB

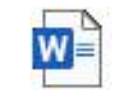

Reset of PLD via **WinRF** 

#### **Step 10:**

Once you have verified that you are able to run Command Prompt as administrator, you **can continue to use your PLD with the local administrator account (.\Gadmin).**

**Note:** When your PLD is uninstalled from MOE DMA, you can still log into your PLD with your student iCON account until your device has been de-enrolled from the Intune system

**Note2:** After you successfully complete the steps in this guide, you can perform a reset of your device if required (refer steps in Slide 13).

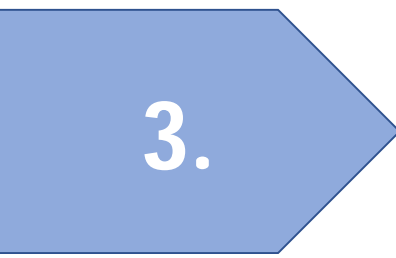

# **Other Information for Students**

### **Other Information for Students**

- 1. With the local administrative account, you can proceed to create other user accounts and set your own password
- 2. There is no need to perform a factory reset of your PLD after this process. However, if you still wish to reset your device, please note that the reset can only be done a few days later after the device has been removed from DMA. If you see the MOE banner page after reset, it means the device is still managed under DMA and has not been removed and you need to inform your School DMA Admin